Настройка софтфона CSipSimple.

Шаг 1. В мастере настроек необходимо выбрать Basic

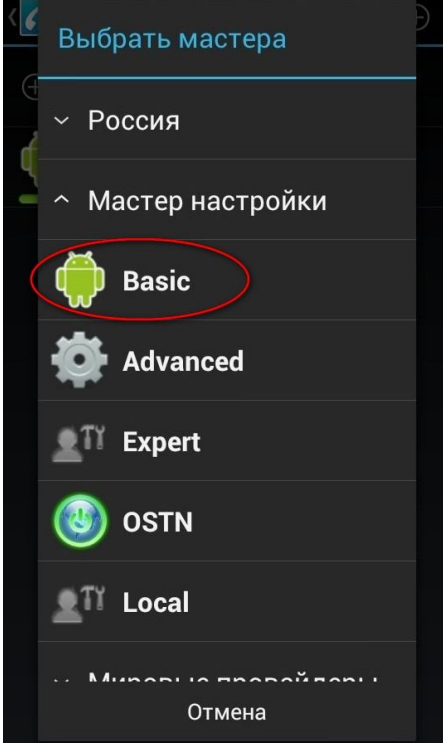

Шаг 2. Заполняем все поля.

Название аккаунта – любое, например dsb

Пользователь – номер телефона выданный оператором (либо логин для исходящей связи без предоставления номера)

Сервер – siprise.dialog-it.ru:5060

Пароль – пароль выданный оператором к вашему номеру/логину

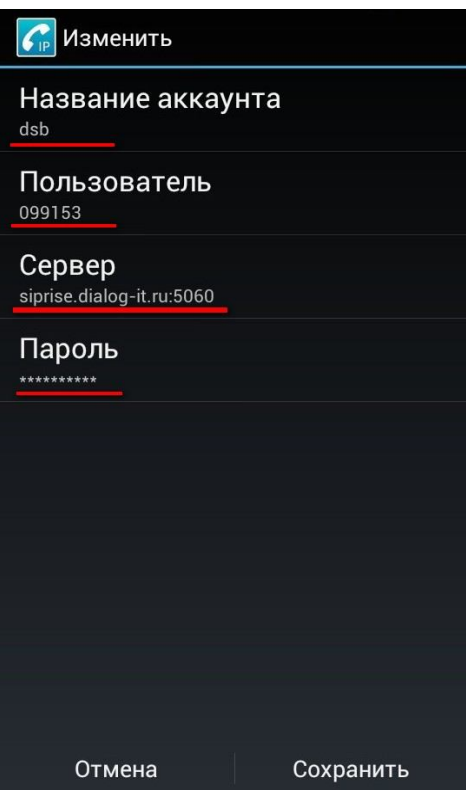

Шаг 3. Результат настройки

После сохранения настроек проходит регистрация и можно пользоваться связью.

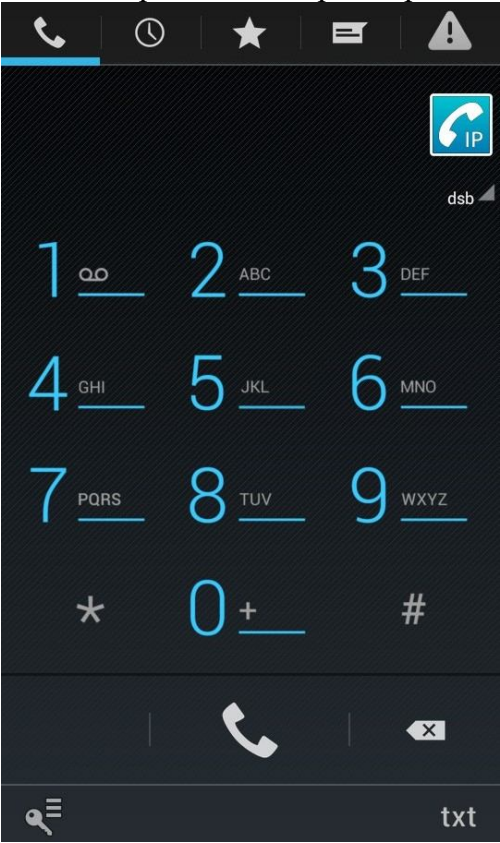

Шаг 4. Настройка на работы через мобильный интернет. Заходим в настройки

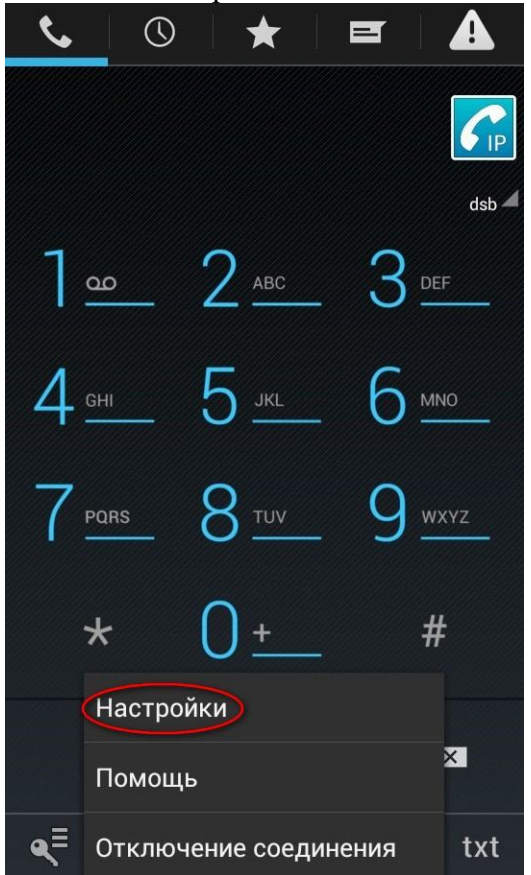

## Выбираем Сеть

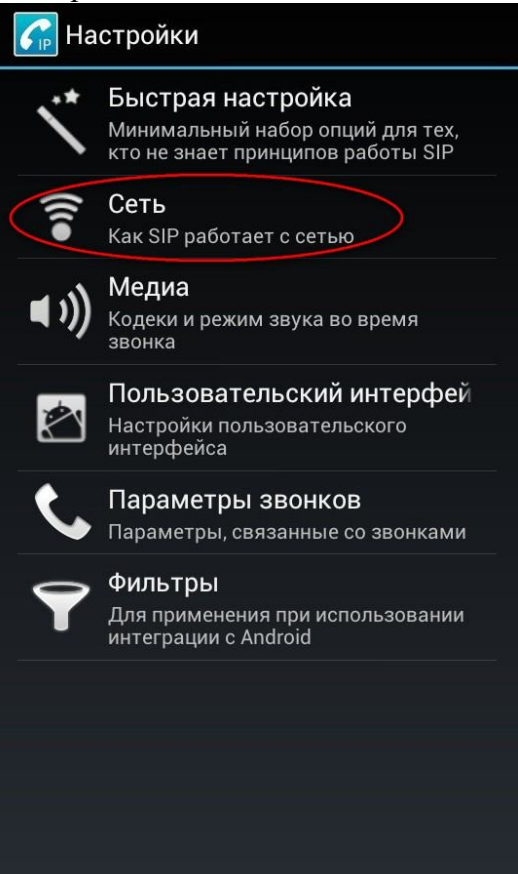

В настройках «Входящие вызовы» и «Исходящие вызовы» ставим везде галочки.

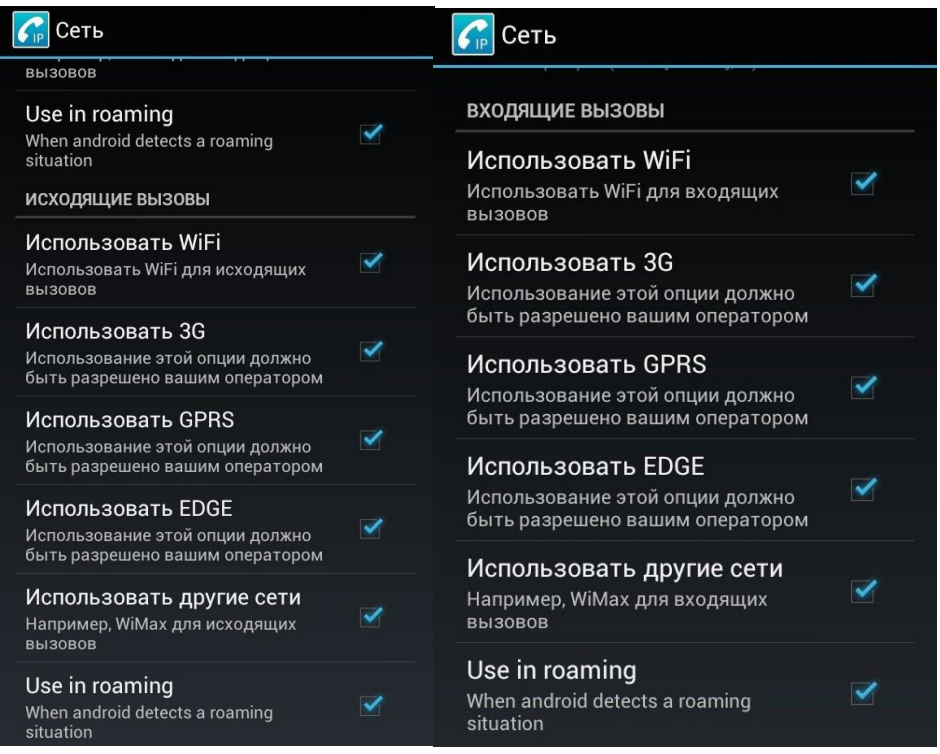

После выхода из настроек софтфон перерегистрирует ваше соединение. Все готово, можно пользоваться!